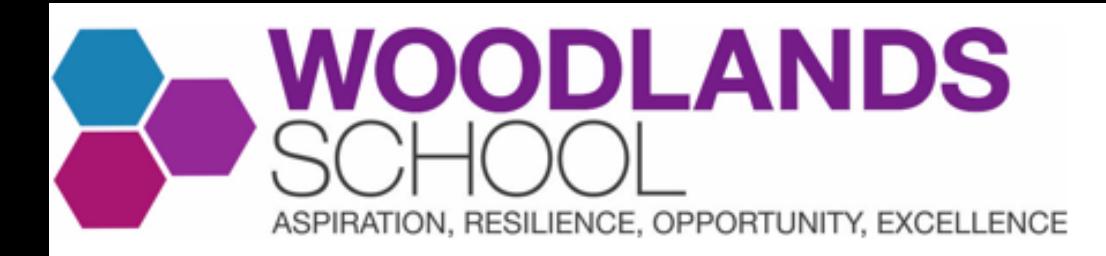

# **What is Microsoft Teams?**

- The majority of pupil's homework will be set via Tassomai.
- However, particularly in older years, pupils might be set specific homework assignment on Microsoft Teams.
- **Also, if your child is self-isolating, they will be set their lessons as independent assignments on Microsoft Teams.**
- Teams can also be used to share revision resources with pupils or for classes to discuss their learning.
- You can also log into the Microsoft Teams app, using your child's account details, to view your child's assignments at any point.

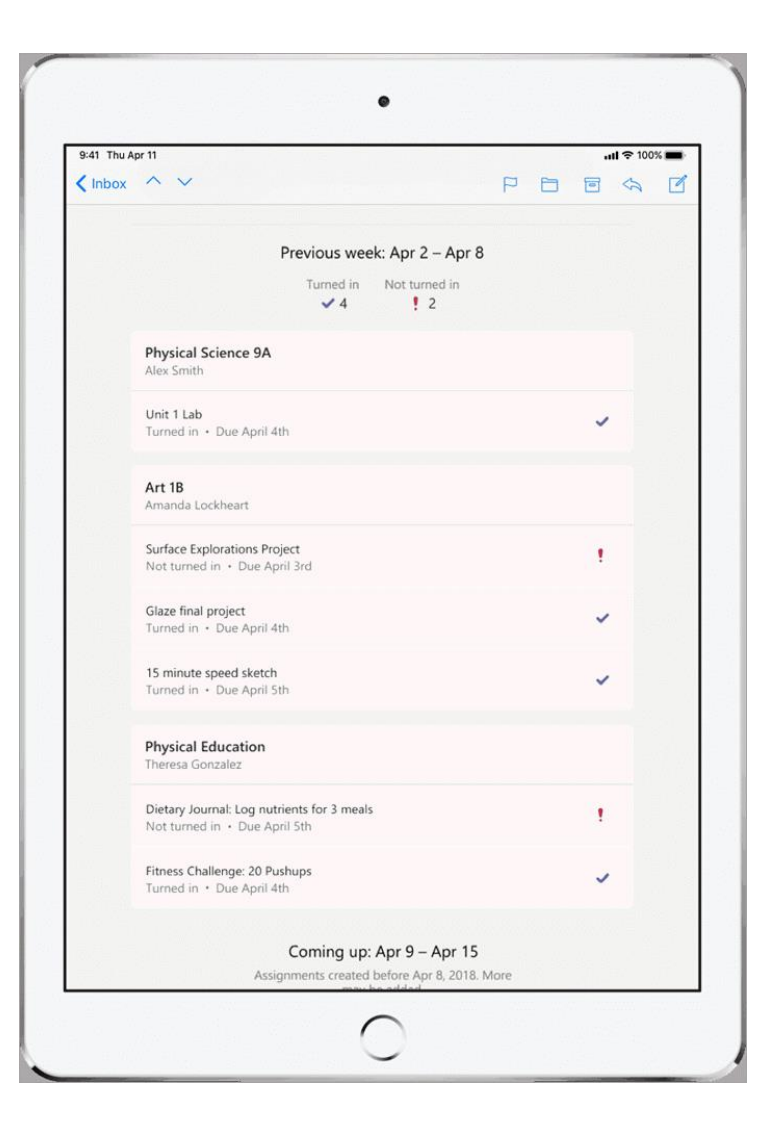

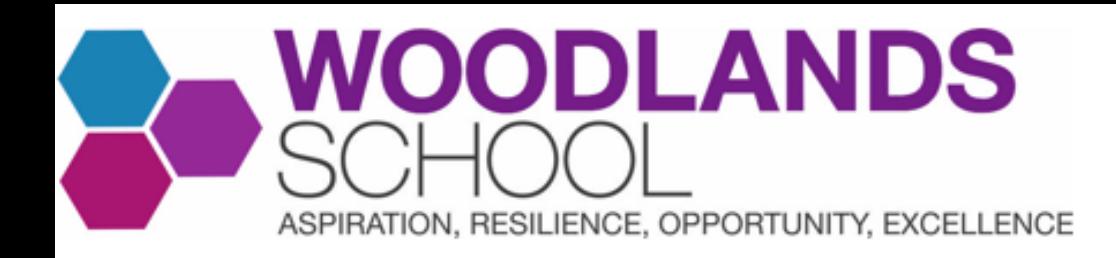

## **How does my child log into Microsoft Teams?**

Your child may have already downloaded this as a programme on their PC/laptop. If not, they can access Teams online. To do so, they should follow these instructions:

- a) Go to <https://www.office.com/> (you can also find this page by searching 'Office365' on Google)
- b) Click on, '**sign in**.'
- c) Sign in using your school e-mail address and password.
- d) You will be taken to the Office365 home page. On the left-hand side, you will see a column of icons. Scroll down and click on the icon that is purple with a T that looks like this: di
- e) Click on, '**use the web app instead**'.
- f) You will now be logged into Microsoft Teams

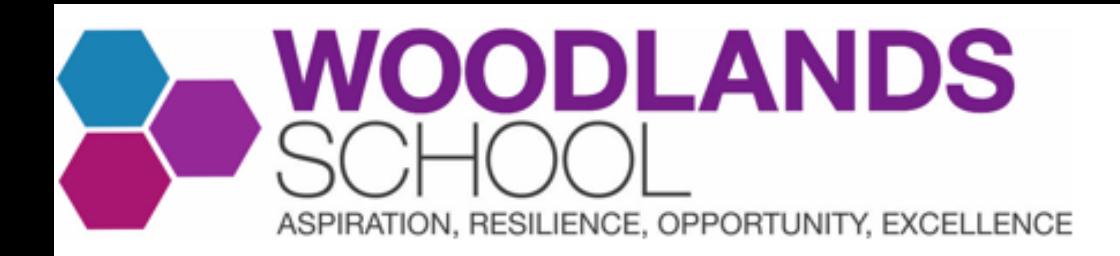

## **How does my child turn in their remote learning on Microsoft Teams?**

To watch an instructional video, click here: [How to Check and Turn in Homework](https://youtu.be/l2frSVAPPIM)  Assignments on Microsoft Teams

(This video mentions homework but, if your child is self-isolating, they turn in their remote learning in the exact same way).

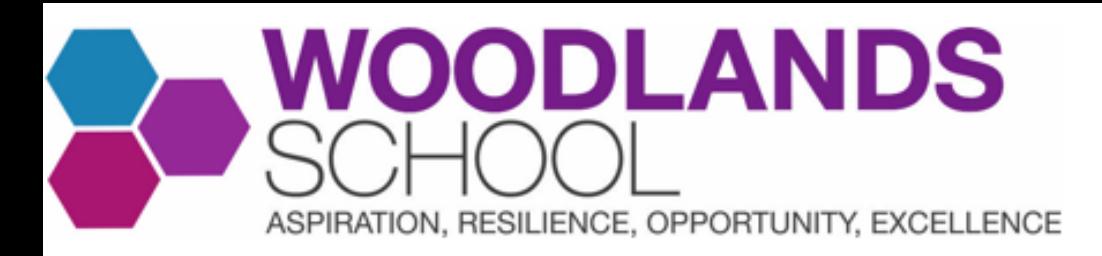

- You can check Teams whenever you want by logging into your child's Teams account on a laptop, or by downloading the Teams app.
- Click on the **assignments** button at the bottom of the screen.
- You will see the list of the assignments set. The assignment due in soonest will appear at the top of the list.
- On the top right, click the **completed** button to see homework assignments that your child has completed.

### **How do I check what homework my child has on Teams?**

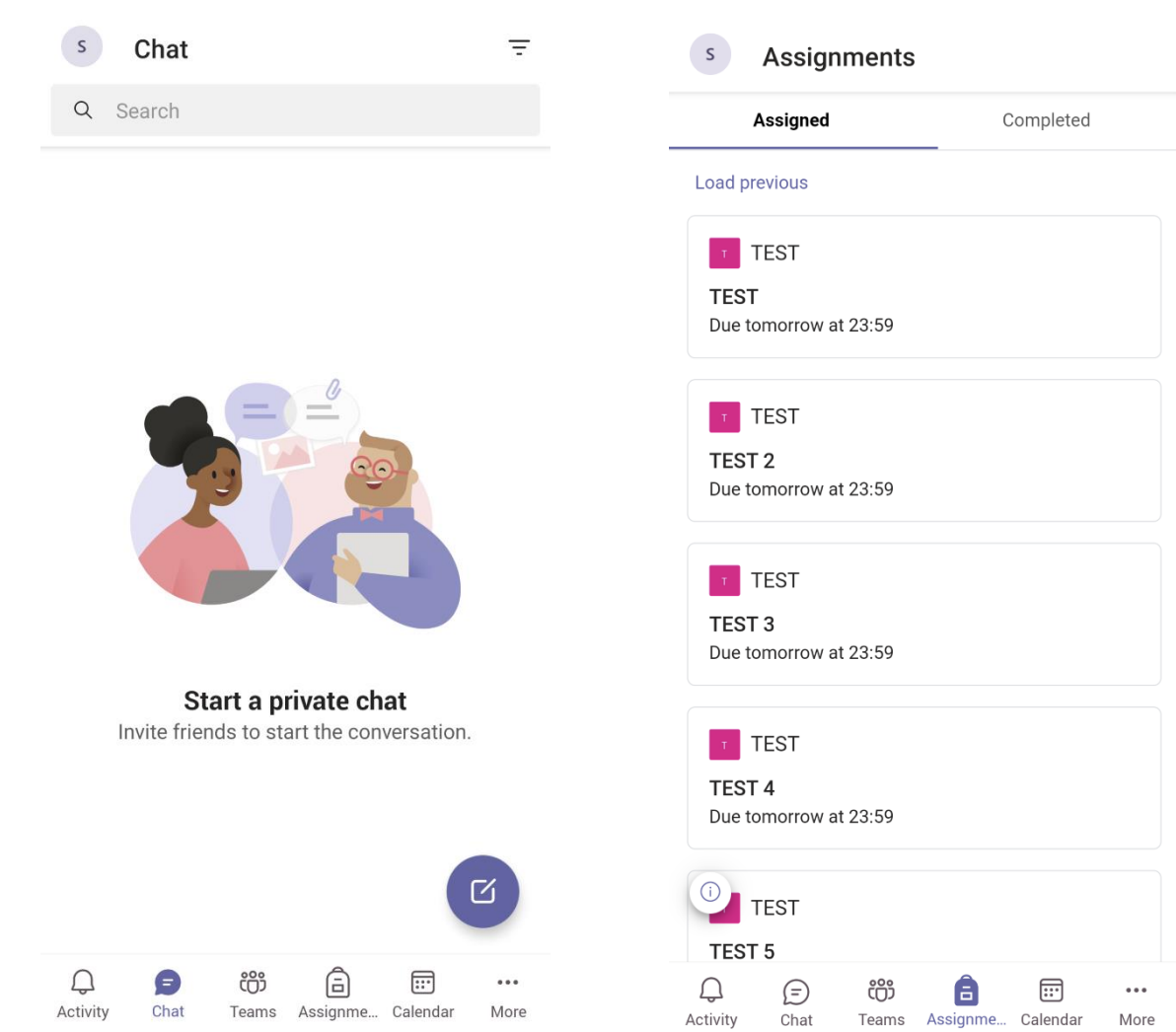

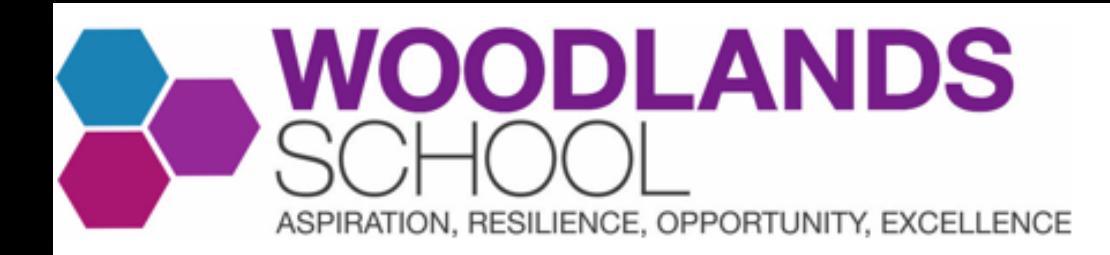

### **How can I access the Microsoft Teams app?**

#### **To log into the Microsoft Teams app:**

- Go to the Apple Store or Play Store and search for Teams to download.
- Click on **sign in.**
- Sign in with your child's school e-mail address e.g. [21robertse@woodlandsschool.essex.sch.uk](mailto:21robertse@woodlandsschool.essex.sch.uk)
- You will be redirected to the RM Unify page, where you will need to enter your child's school password. This is the password they use on the school computers.

#### **To turn off notifications from Microsoft Teams:**

- Click on the symbol in the top-left that looks like this (it may have a different letter in the middle of the circle):  $\sqrt{s}$
- Click on **notifications**.
- Click on **general activity.**
- You can decide to turn Teams' notifications on or off.

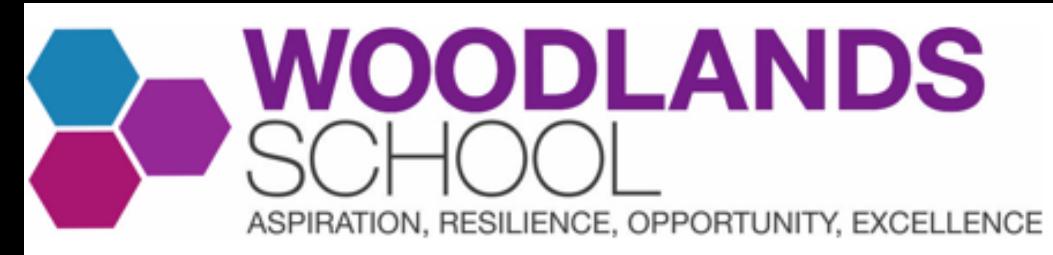

## **Further Support**

- If your child does not have a laptop/tablet/PC to work from at home, the school can loan a device. E-mail [ero@woodlandsschool.essex.sch.uk](mailto:ero@woodlandsschool.essex.sch.uk) if you did not complete the survey sent out.
- If you have technical issues, please e-mail [remotelearningsupport@woodlandsschool.essex.sch.uk](mailto:remotelearningsupport@woodlandsschool.essex.sch.uk) or [ero@woodlandsschool.essex.sch.uk](mailto:ero@woodlandsschool.essex.sch.uk)
- If your is self-isolating and they have not been set some remote learning for a lesson on their timetable that day, you can e-mail the relevant Head of Faculty by finding their e-mail here: [https://www.woodlandsschool.org/staffing.](https://www.woodlandsschool.org/staffing) Alternatively, e-mail [ero@woodlandsschool.essex.sch.uk](mailto:ero@woodlandsschool.essex.sch.uk)
- To watch an instructional video, click here: How to Check and Turn in Homework Assignments on Microsoft Teams
- [To find out how to download Microsoft Office for free, click here: How to](https://www.youtube.com/watch?v=IoIxR1D-MNc)  Downloads Microsoft Office for Free